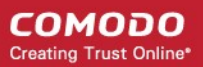

#### **Browser addon Manager**

Browsers have addons to display web content properly like java, flash,etc. Inappropriate addons are programmed to malicious activity. Thereby,computers becomes more vulnerable and less efficient.

 Comodo RMM provides all necessary tools to troubleshoot customer computers. Browser Addons Manager in RMM helps to keep track of installed addons and settings of different browsers. Administrator can remove unwanted addons and settings in the respective browsers. Let us see how to use this.

#### **Precondition**

Customer devices should have been added to RMM .

### **1. Login into RMM**

Login using username and password.

#### **2. Establish session with endpoint**

 Click 'Takeover' button in the endpoint shown under 'Devices' tab to connect remote session with customer.

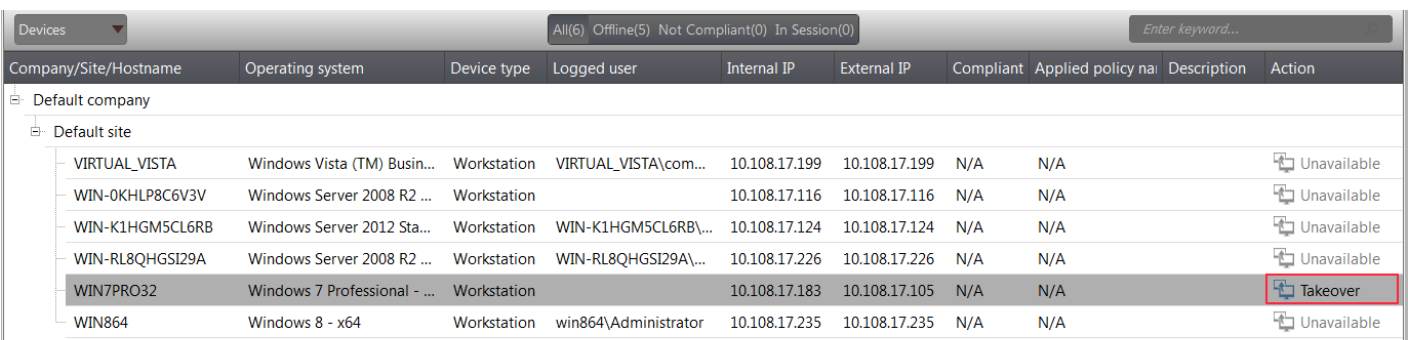

C1 – User Guide | © 2015 Comodo Security Solutions Inc. | All rights reserved. 1

### **C1 – User Guide**

### **3. Deploy Browser Addon s Manager**

 Click 'Browser Addons Manager' from the drop down options shown under deploy tool to deploy browser addons manager in the support session window.

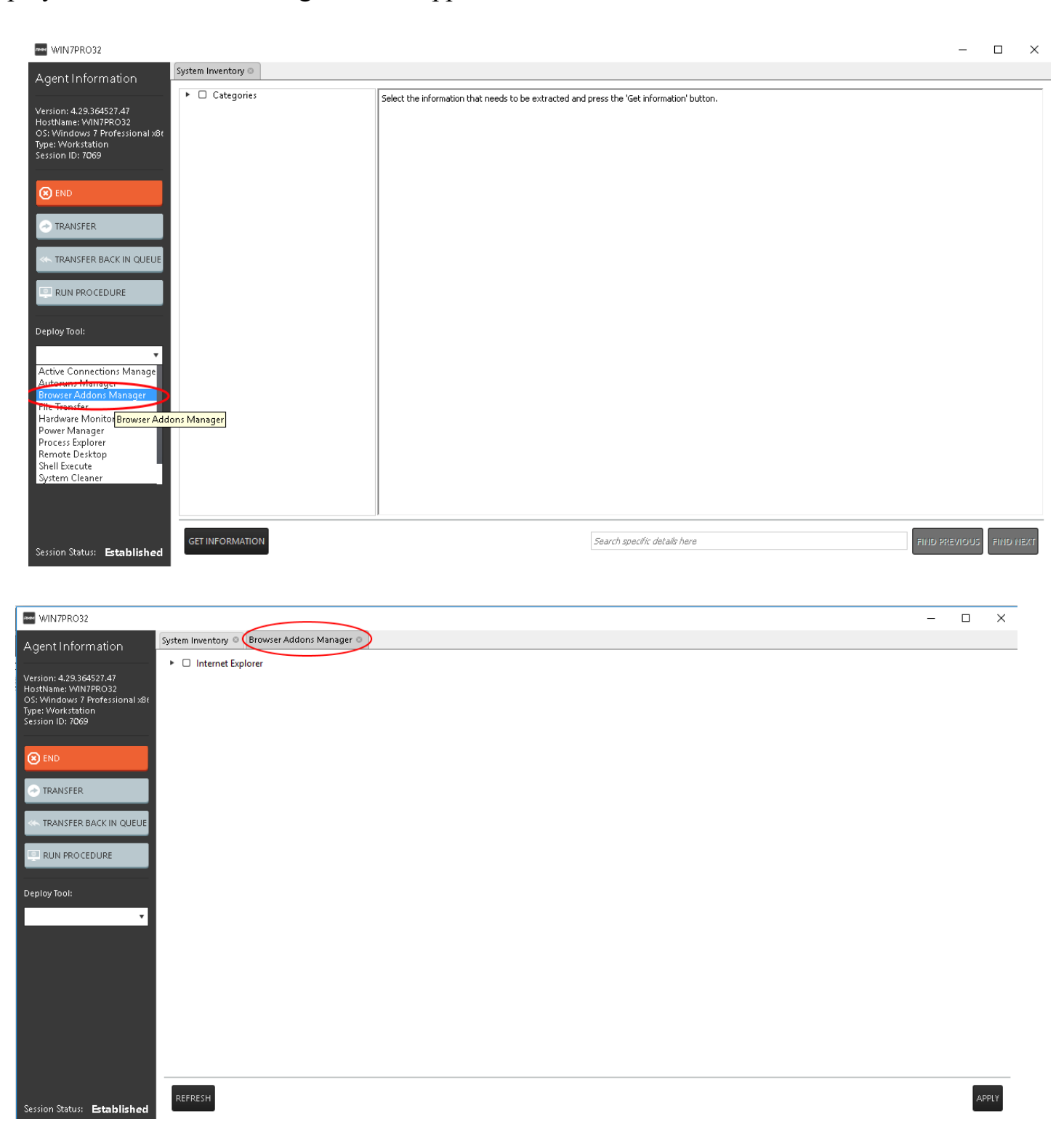

C1 – User Guide | © 2015 Comodo Security Solutions Inc. | All rights reserved. 2

# **C1 – User Guide**

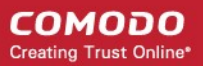

## **4. Manage addons and settings**

- Click REFRESH button to update browser details.
- Click  $\blacksquare$  button to expand to view brower addons and settings.
- Select addons, settings and click  $\left| \right|$  apply button to remove.

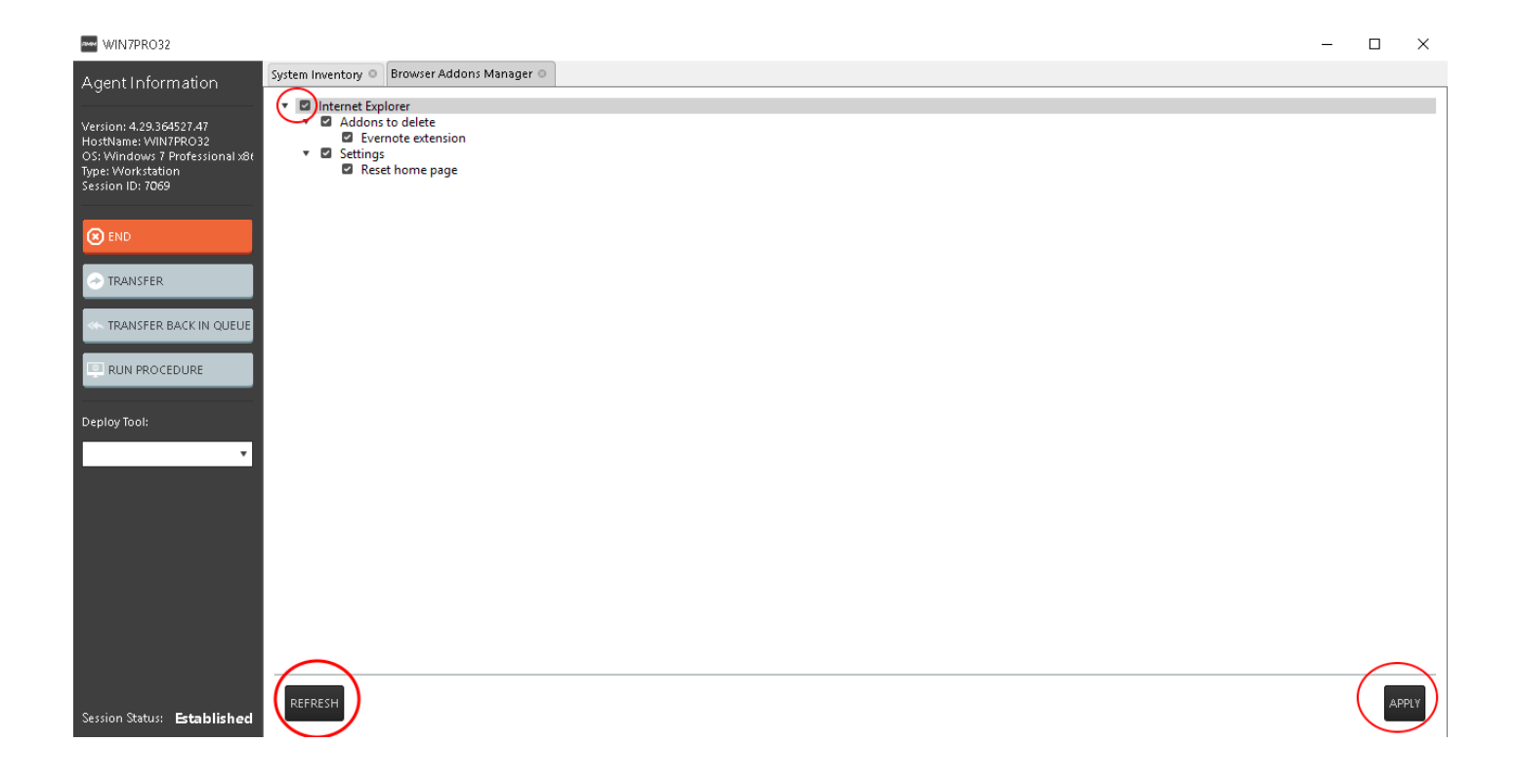

Items removed will be displayed in the log as below,

# **C1 – User Guide**

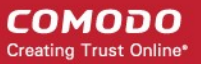

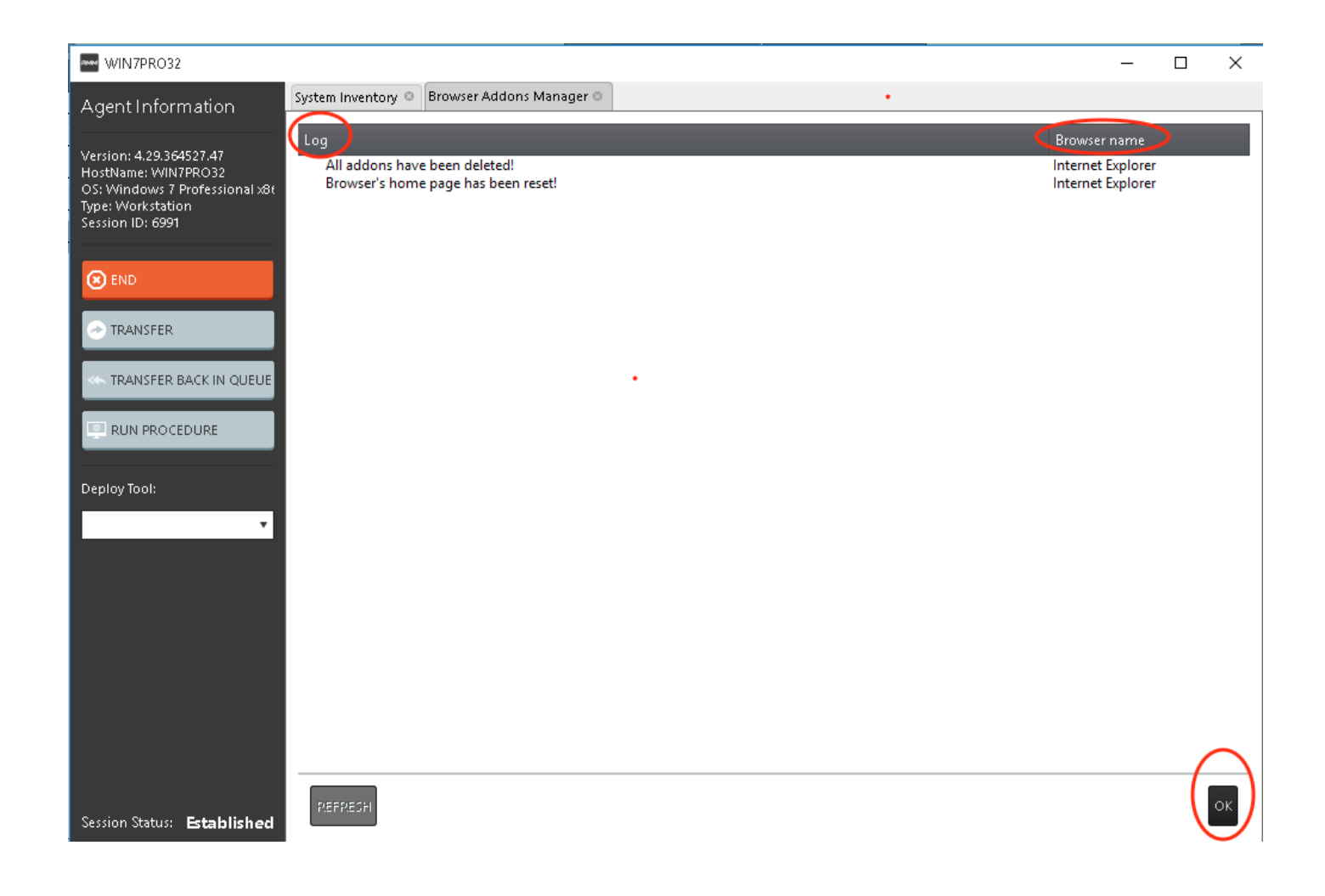